## AMY CATERINA / PALOMAR COLLEGE / PHOTO 120 EXPORTING IMAGES AS HIGH QUALITY JPGS

## **EXPORTING IMAGES AS JPGS FOR BEHANCE**

- 1. Select the photos you want to export.
- 2. File > export or CMD SHIFT E
- SELECT IMAGE FORMAT > JPGS
- 4. Tell Lightroom where you want to save these files in Export Location section. Navigate to the folder you want or create a new folder, or sub folder.
- 5. In the next section, File Naming, you have the option to rename your files using a custom name or template.
- 6. You can choose to include video files under the VIDEO tab.
- 7. Under File Settings > you can choose JPG, TIFF, PSD or DNG. If you have RAW files you could also choose to export the original RAW photos.
- 8. FOR JPGS, CHOOSE A QUALITY OF BETWEEN 80-100.
- 9. You can Resize the images in the Image Sizing. You can type in the Width, Height or Resolution you want. I use the option to resize by the LONG EDGE OF THE PHOTO, CHOOSING 2000 PIXELS.
- 10. You can add sharpening under the Output Sharpening dialog window. You can make this decision based on if the images will be viewed online or in print.
- 11. In the Metadata section, you can choose what Metadata you want to be exported with your imagery.
- 12. You can also add a visible watermark to the images, a simple one or one you created.
- 13. In the final section, Post Processing, you decide what happens after the images are exported from Lightroom. Choose Nothing just saves the file in a folder and then get to Behance.net to upload your projects!

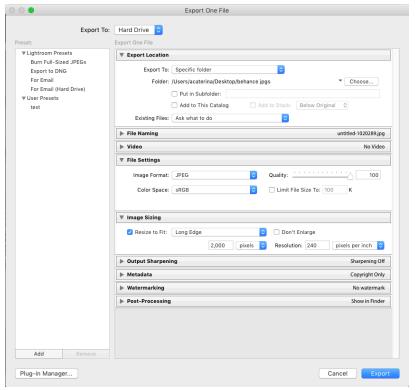